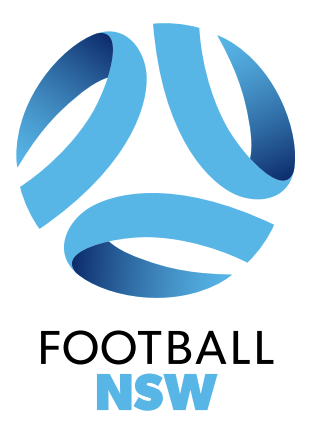

# 2022 AUSTRALIA CUP **PLAY FOOTBALL TEAM REGISTRATION GUIDE**

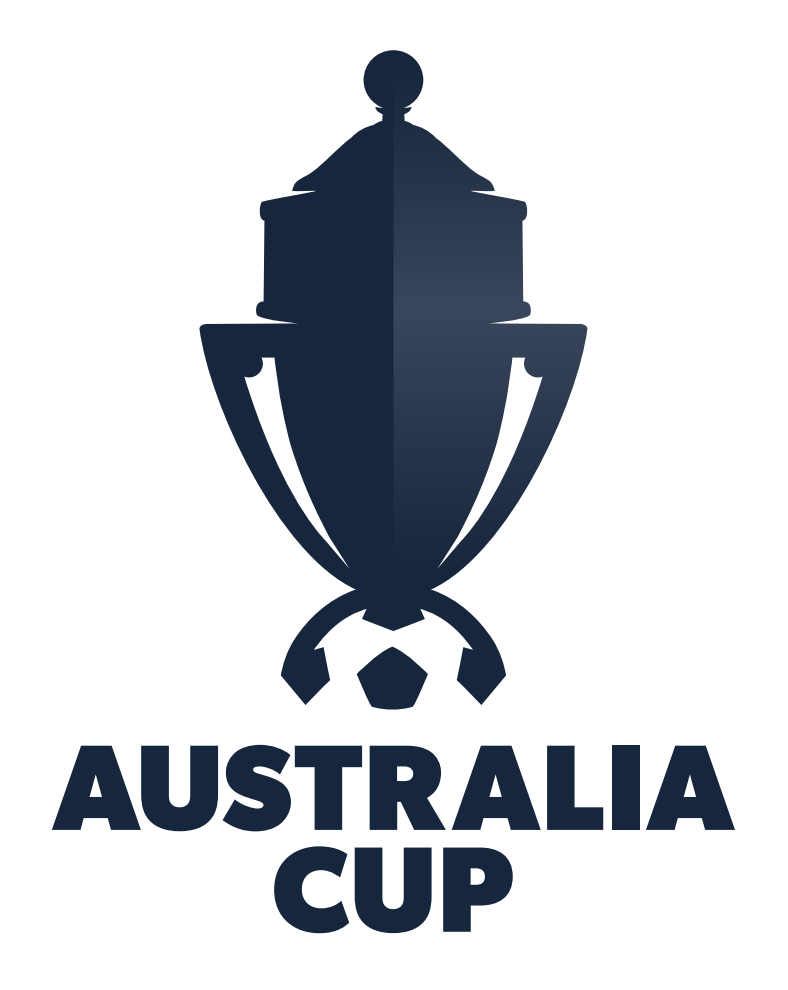

## **Contents**

. . . . . . .

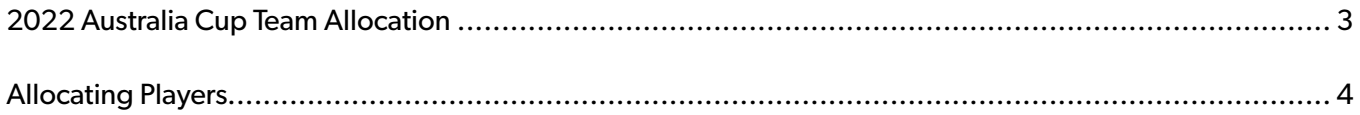

Version 1, issued 24 February 2022

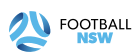

. . . . . . . . . . . .

### **2022 Australia Cup Team Allocation**

For the 2022 Australia Cup, all players are to be allocated into Teams in Play Football.

All Club players must be registered for the 2022 Outdoor Season in Play Football to be eligible to participate in the 2022 Australia Cup.

Follow the steps below to allocate your players, coaches and managers. There is to be no deviation to the team names specified. Any variation to the team name will mean that Football NSW will not be able to view your teams and as such they will not be eligible.

Clubs are to send their finalised registration report that contains all 2022 Australia Cup team and their participating players to Football NSW. Only players that meet the eligibility requirements and are listed on the Club registration report that is submitted by the Club to Football NSW are eligible to participate in the competition.

Ensure all players have up to date photos of themselves or the players ID list will not be approved. Once completed Football NSW will provide an approved player ID List. The most up to date list should be made available at all fixtures.

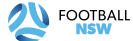

#### **ALLOCATING PLAYERS** 1. Log into Play Football Administration and Play Football Administration and Play Football Administration are

- 1. Log into Play Football Admin area: 2. In the main menu select "*Teams*".
- 2. In the main menu select "*Teams*". 2. In the main menu select "*Teams*".

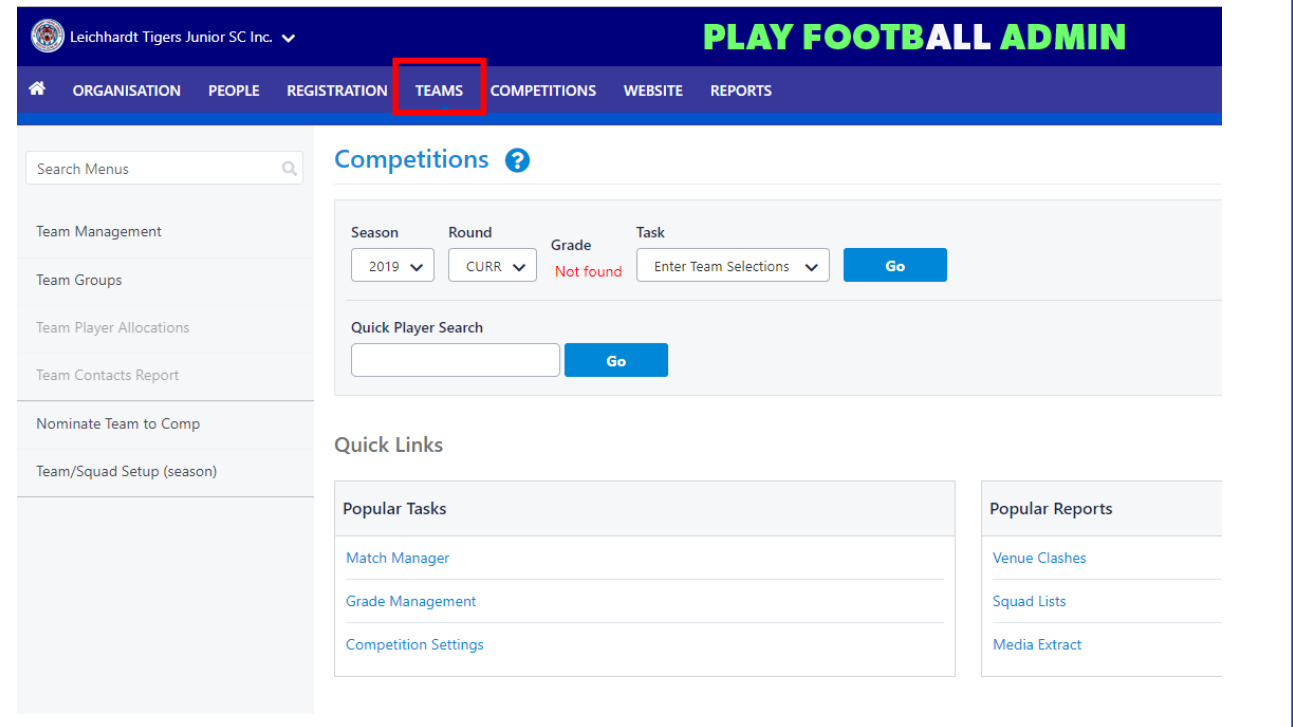

3. Select "*Team Management*" on the top left-hand side of the screen. 3. Select "*Team Management*" on the top left-hand side of the screen. 3. Select "*Team Management*" on the top left-hand side of the screen.

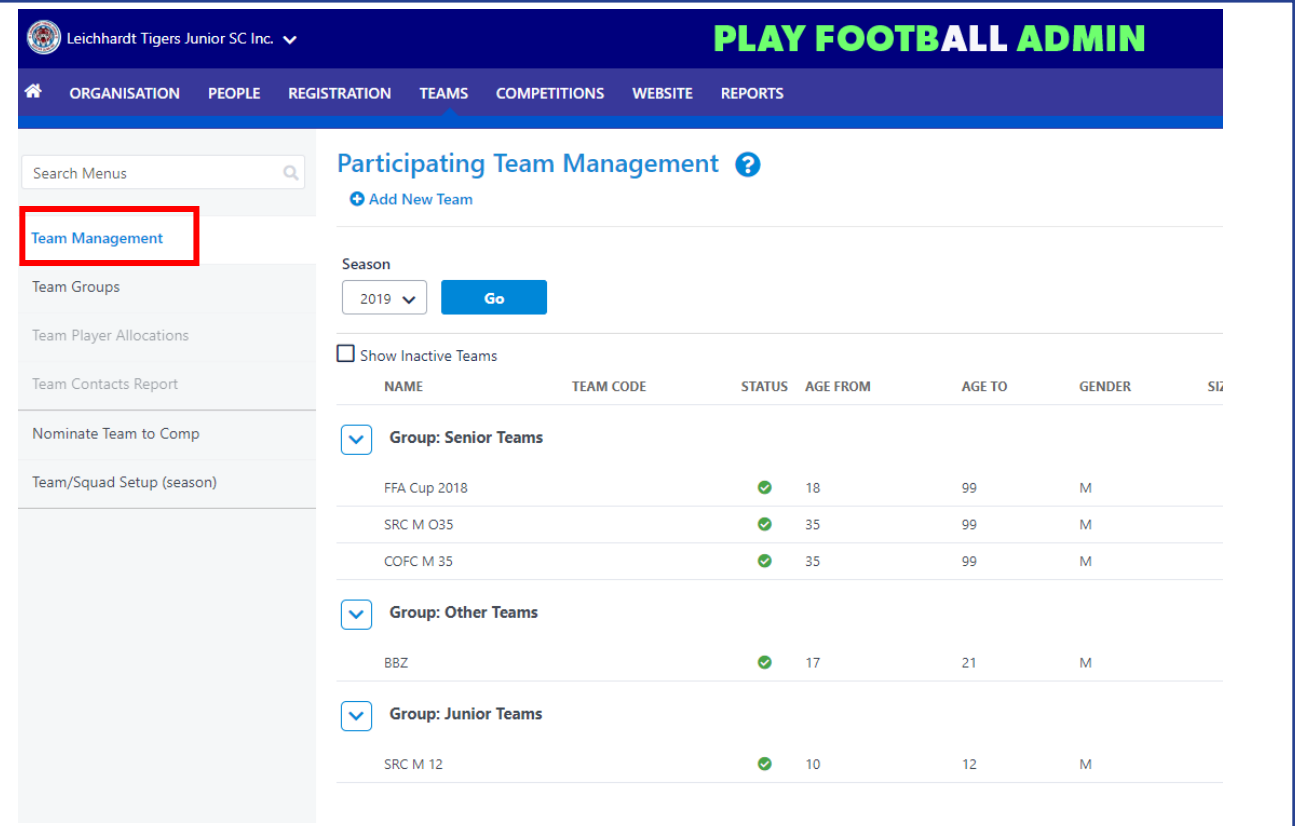

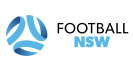

4. A team already exists named Australia Cup 2022, in the list, select the "**person icon**" and allocate the relevant releast an easy choor name a not allocate more than 40 players to a team. Players cannot be removed from a team once players to the team. Do not allocate more than 40 players to a team. Players cannot be removed from a tea the registration report has been verified and lodged with Football NSW. team. Po not allocate from a team to players to a team. They're cannot be remove

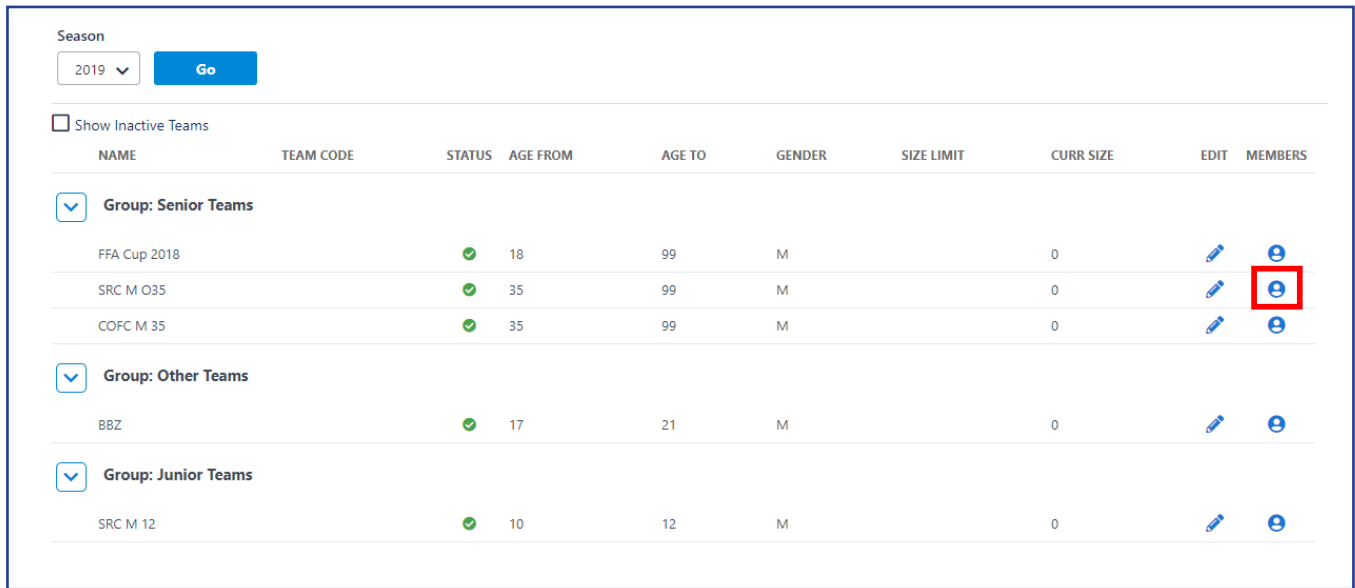

5. If the team does not already exist, please call Football NSW. 5. If the team does not already exist, please call Football NSW.

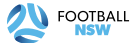

6. After clicking the "**person icon**" will it take you to the Squad Maintenance page. All clubs must allocate players to the Australia Cup team. Firstly, you will need to leave the Allocation Status on "All", then hit Filter. " Allocation Status on "All", then hit Filter. " must allocate person from will take you to the July 2020 team. Firstly,  $\frac{1}{2}$ 

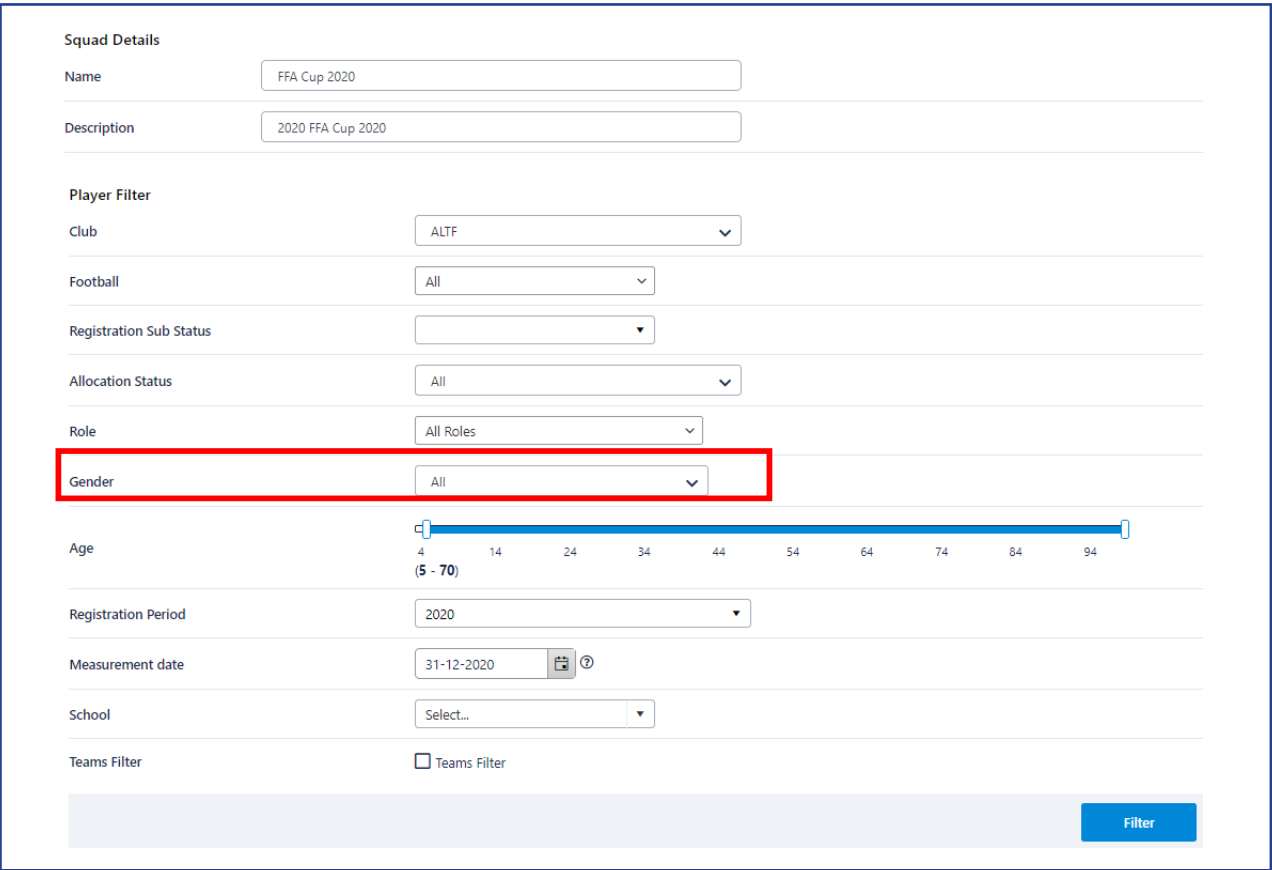

7. At the bottom of the page two lists will be displayed. On the left, Available Players, and on the right will be Squad 7. List. Clubs will need to Add players by clicking on the + button, from the available players to squad list. Players will then move across to the squad list. Once completed you must hit save, and notify Football NSW. right will be Squad List. Clubs will need to Add players, By clicking on the + button, from

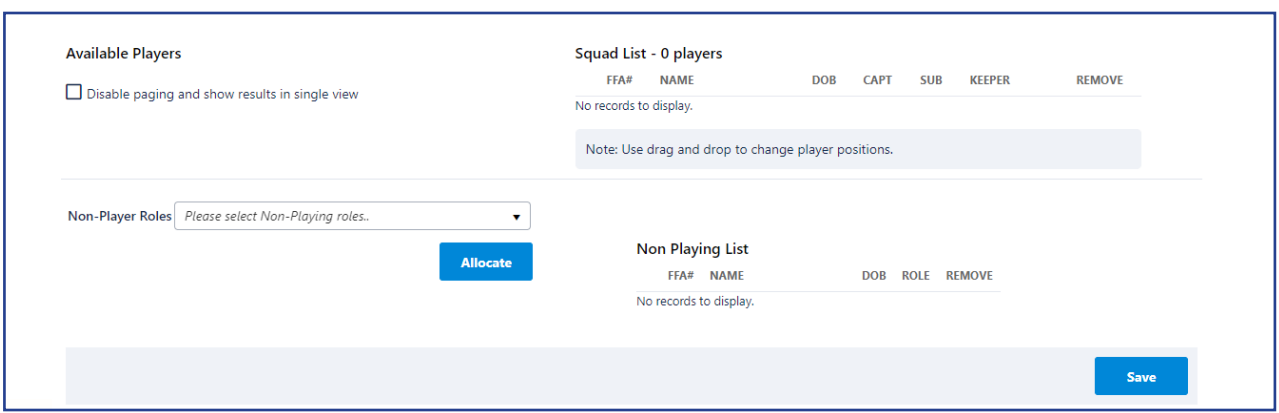

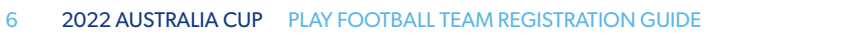

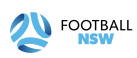

#### **Support**

If you have a Australia Cup specific question, please contact the Competition Coordinator:

Wade Giovenali: (02) 8814 4467

 wadeg@footballnsw.com.au (business hours – 9am-5pm Mon-Fri)

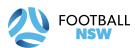

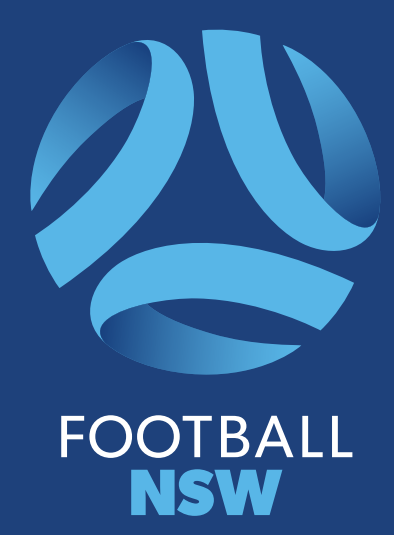